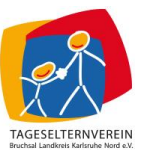

# **Anleitung: Anmeldung zu Fortbildungen über das Online-Fortbildungsportal**

- 1. Öffnen Sie die Homepage des Tageselternvereins unter [www.tageselternverein](http://www.tageselternverein-bruchsal.de/)[bruchsal.de](http://www.tageselternverein-bruchsal.de/)
- 2. Klicken Sie den Button "Kursportal" oben links an. Sollten Sie die Homepage über ihr mobiles Endgerät öffnen, klicken Sie bitte oben auf die 3 waagerechten Striche.

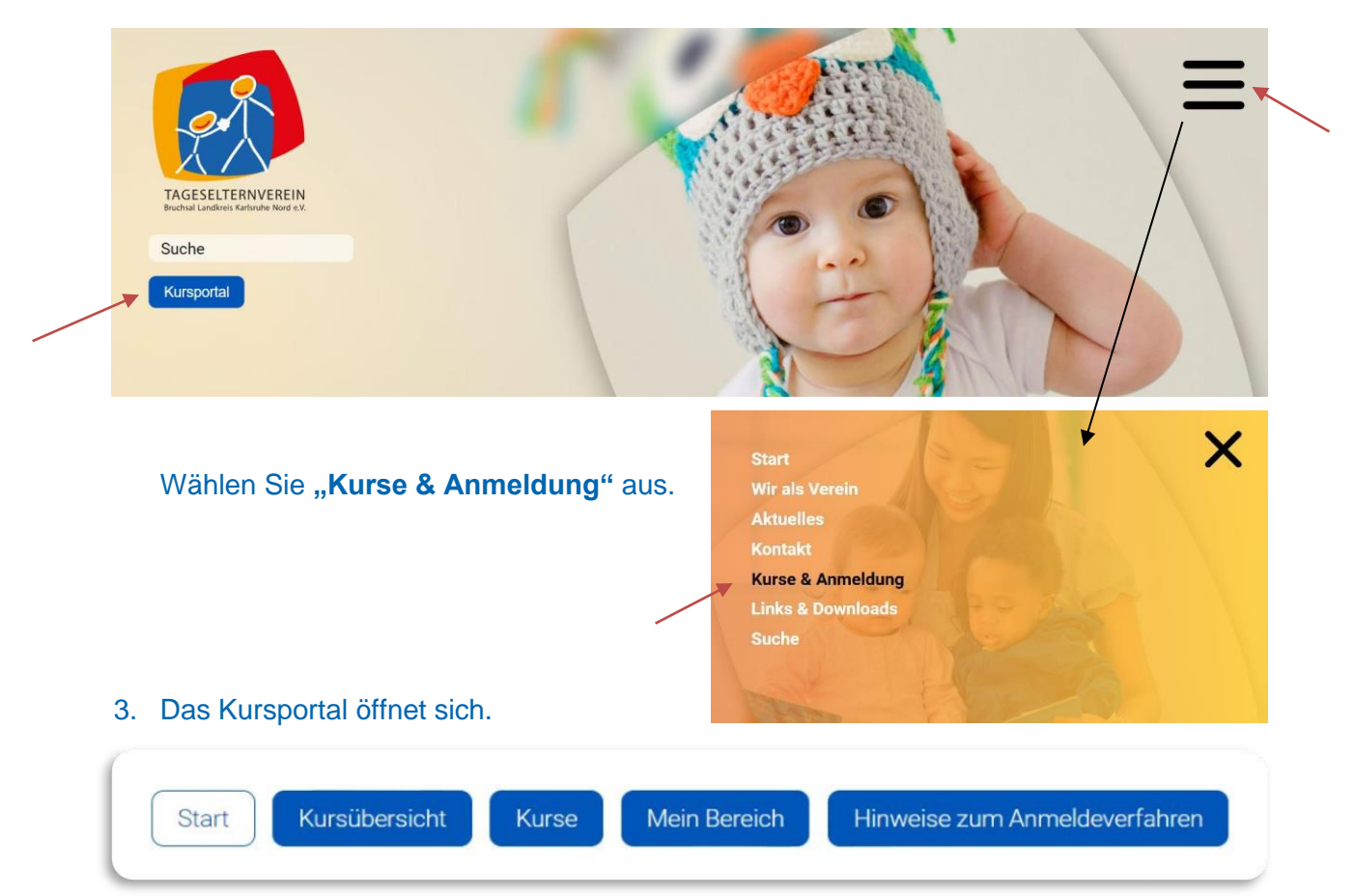

Über die Buttons **"Start"** und **"Hinweise zum Anmeldeverfahren"** finden Sie alle wichtigen Informationen rund um das Buchungsverfahren. Bitte lesen Sie sich diese Informationen vor Ihrer ersten Buchung gründlich durch.

Unter dem Button "Kursübersicht" werden Ihnen alle Kurse in einer Monatsübersicht dargestellt. Unter dem Button "Kurse" gelangen Sie zu den ausführlichen Kursbeschreibung jedes einzelnen Kurses.

Möchten Sie die ausführliche Beschreibung eines bestimmten Kurses angezeigt bekommen, wählen Sie diesen in der Kursübersicht aus und öffnen Sie ihn mit einem Klick auf die linke Maustaste.

Bitte beachten Sie: Für die wohnortnahen Fortbildungsgruppen wird Ihnen in der Kursübersicht jeweils der erste, zweite und dritte Termin angezeigt. Klicken Sie die einzelnen Termine an, gelangen Sie auf eine Unterseite, auf der alle Einzeltermine

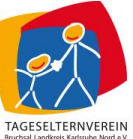

ausführlich dargestellt werden. Bitte melden Sie sich ausschließlich für die wohnortnahe Fortbildungsgruppe an, die Ihnen im Vorfeld per Mail mitgeteilt wurde. Bitte beachten Sie außerdem, dass sie sich für den ersten, zweiten und dritten Termin jeweils separat anmelden müssen.

## **Ausführliche Kursbeschreibung:**

# Tiergestützte Interventionen in der Kindertagespflege

#### Inhalte:

"Tiere sind die besten Freunde. Sie stellen keine Fragen und kritisieren nicht." (Mark Twain)

Dass Tiere eine besondere Anziehungskraft auf Kinder haben ist hinlänglich bekannt. Was aber dahintersteckt und wie wir uns diese Hintergründe in unserer Arbeit als Tagespflegepersonen zu Nutze machen können, wollen wir an diesem Abend erarbeiten.

Neben dem theoretischen Wissen als Basis soll es vor allem darum gehen, welche Tierarten für tiergestützte Interventionen geeignet sind, wie tiergestützte Interventionen

gestaltet werden und welche positiven Auswirkungen wir in der pädagogischen Arbeit damit erreichen können.

**Zur Anmeldung** 

#### Referent:innen: Corinna Ritzmann

Sozialarbeiterin (B.A.), systemische Beraterin, Fachkraft für tiergestützte Therapie, Pädagogik und Förderung

#### Datum:

25.04.2022, 19:00 - 21:30h

#### Adresse:

AWO Prinz-Wilhelm-Str. 3, Bruchsal Seminarraum

Verfügbare Plätze:

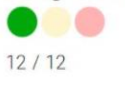

Zu jedem Kurs finden Sie einen ausführlichen Beschreibungstext und weitere, wichtige Informationen. In der rechten Spalte der ausführlichen Kursbeschreibung erhalten Sie Kenntnis über die Referent:innen der Veranstaltung, das Kursdatum, Uhrzeit und den Veranstaltungsort. Außerdem wird Ihnen hier angezeigt, über wie viele freie Plätze ein Kurs verfügt. Bitte melden Sie sich nur zu Kursen an, für die freie Plätze zur Verfügung stehen.

4. Bei manchen Kursen werden Ihnen unter den verfügbaren Plätzen zusätzlich folgende weitere Bildsymbole angezeigt, die als Information für Sie dienen:

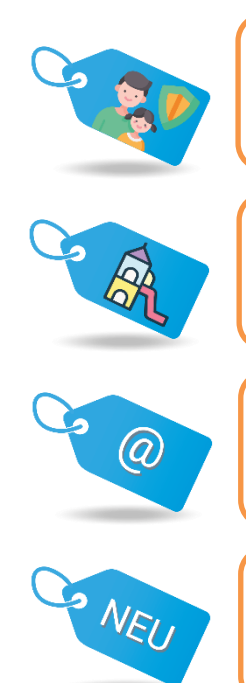

Bei Veranstaltungen mit diesem Symbol handelt es sich um Veranstaltungen aus dem Themengebiet **Kindeswohl, Kinderschutz, Kinderrechte.**

Bei Veranstaltungen mit diesem Symbol handelt es sich um Veranstaltungen aus dem Bundesprogramm **Kita-Einstieg – Brücken bauen in frühe Bildung.** 

Bei Veranstaltungen mit diesem Symbol handelt es sich um **Onlineveranstaltungen.**

Bei Veranstaltungen mit diesem Symbol handelt es sich um **neue Veranstaltungen** in unserem Fortbildungsangebot.

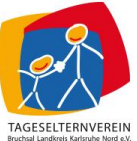

Bitte denken Sie bei ihrer Kursbuchung daran, dass Sie ab 2022 mindestens 20 Unterrichtseinheiten innerhalb von 5 Jahren zu dem Themengebiet Kindeswohl, Kinderschutz, Kinderrechte absolvieren müssen.

5. Sobald Sie sich entschlossen haben, welche Kurse Sie buchen möchten, können Sie die Buchung beginnen. Klicken Sie hierzu auf den Button "Zur Anmeldung", unterhalb der ausführlichen Kursbeschreibung.

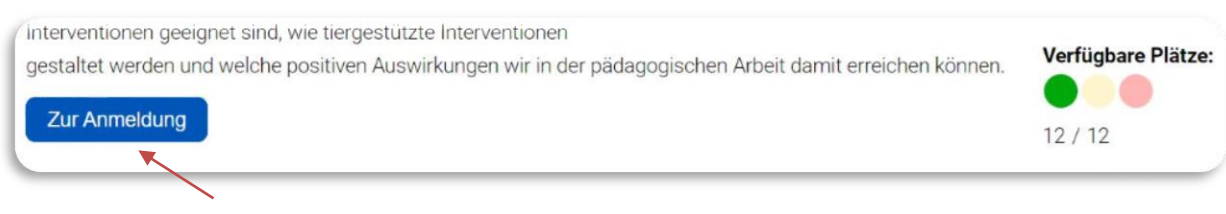

## 6. Ihr Login-Bereich öffnet sich.

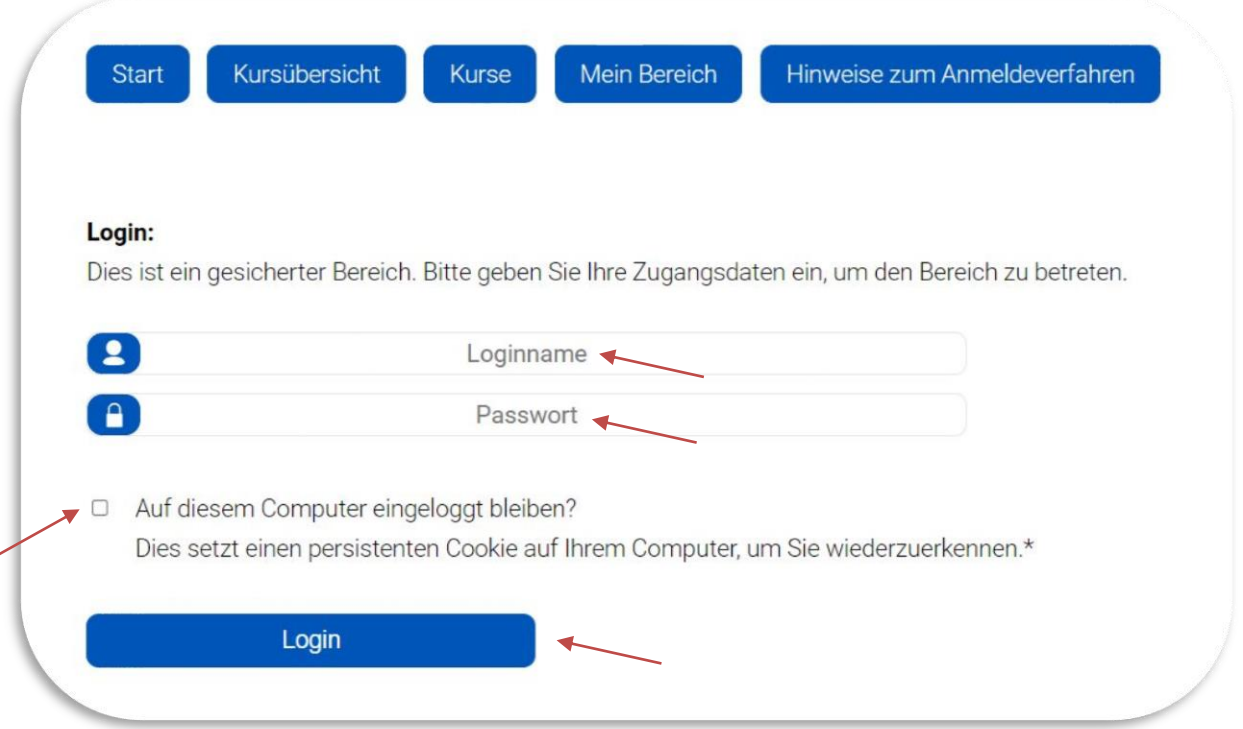

Geben Sie bei Loginname und Passwort bitte **Ihre persönlichen Anmeldedaten** ein, die Sie im Vorfeld per Mail erhalten haben (Loginname: Vor- und Nachname, Passwort: fünfstellig).

Wenn Sie dauerhaft eingeloggt bleiben möchten, wählen Sie bitte das Kästchen "Auf diesem Computer eingeloggt bleiben?" aus.

Betätigen Sie anschließend den "Login"-Button.

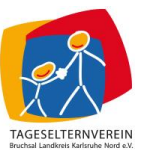

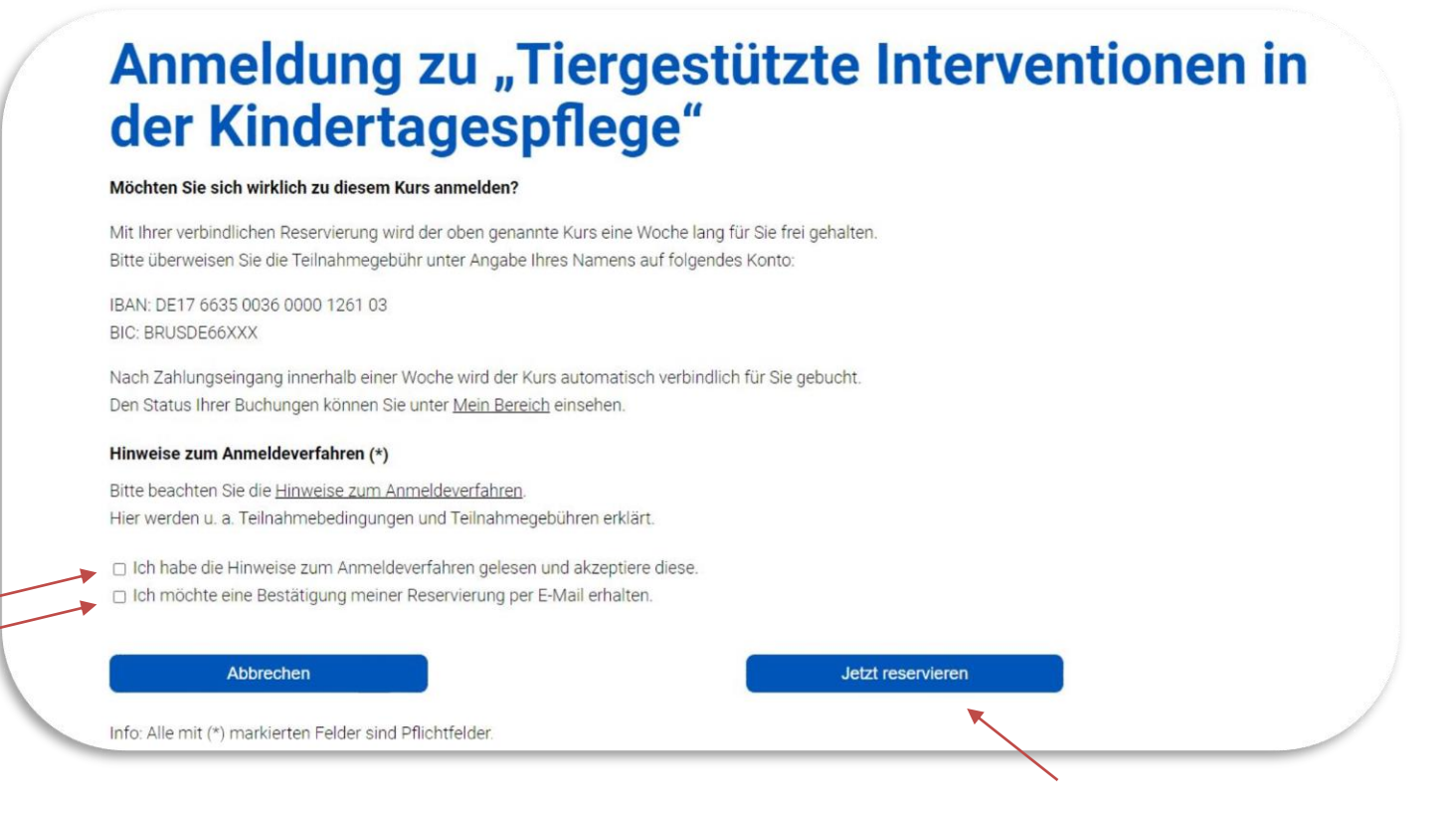

Bitte lesen Sie die Informationen zur Anmeldung noch einmal aufmerksam durch.

Beide Kästchen "Ich habe die Hinweise zum Anmeldeverfahren gelesen und akzeptiere diese." und "Ich möchte eine Bestätigung meiner Reservierung per E-**Mail erhalten" müssen unbedingt angekreuzt werden, um die Kursreservierung abzuschließen.** 

Bitte halten Sie die Mail, die sie zur Bestätigung Ihrer Reservierung erhalten, für den Kursbesuch bereit.

**Wichtig:** Klicken Sie anschließend auf den Button "Jetzt reservieren".

Sie werden auf folgende Seite weitergeleitet:

# Anmeldung zu "Tiergestützte Interventionen in der Kindertagespflege"

Vielen Dank!

Ihre Anfrage wurde versendet!

Info: Bitte warten, Sie werden gleich weitergeleitet. Sollten Sie nicht weitergeleitet werden, klicken Sie bitte hier.

Zurück

Der Reservierungsvorgang ist jetzt abgeschlossen.

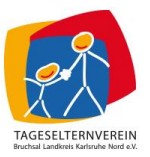

# 8. **Achtung: Für eine verbindliche Anmeldung zum Kurs ist es erforderlich, dass Sie die Kurskosten innerhalb von 7 Tagen auf das angegebene Konto überweisen!**

Tageselternverein Bruchsal Landkreis Karlsruhe Nord e.V. IBAN: DE17 6635 0036 0000 1261 03 BIC: BRUSDE66XXX Kreditinstitut: Sparkasse Kraichgau

Pro reguläre Veranstaltung sind 8,00€ zu überweisen. Abweichende Kurskosten sind der jeweiligen Kursbeschreibung zu entnehmen.

**Bitte überweisen Sie den Gesamtbetrag unter Angabe Ihres Namens und der Anzahl der gebuchten Kurse unbedingt fristgerecht, da Ihre Kursreservierung ansonsten automatisch storniert wird.** 

## **Beispiel für Ihre Überweisung:**

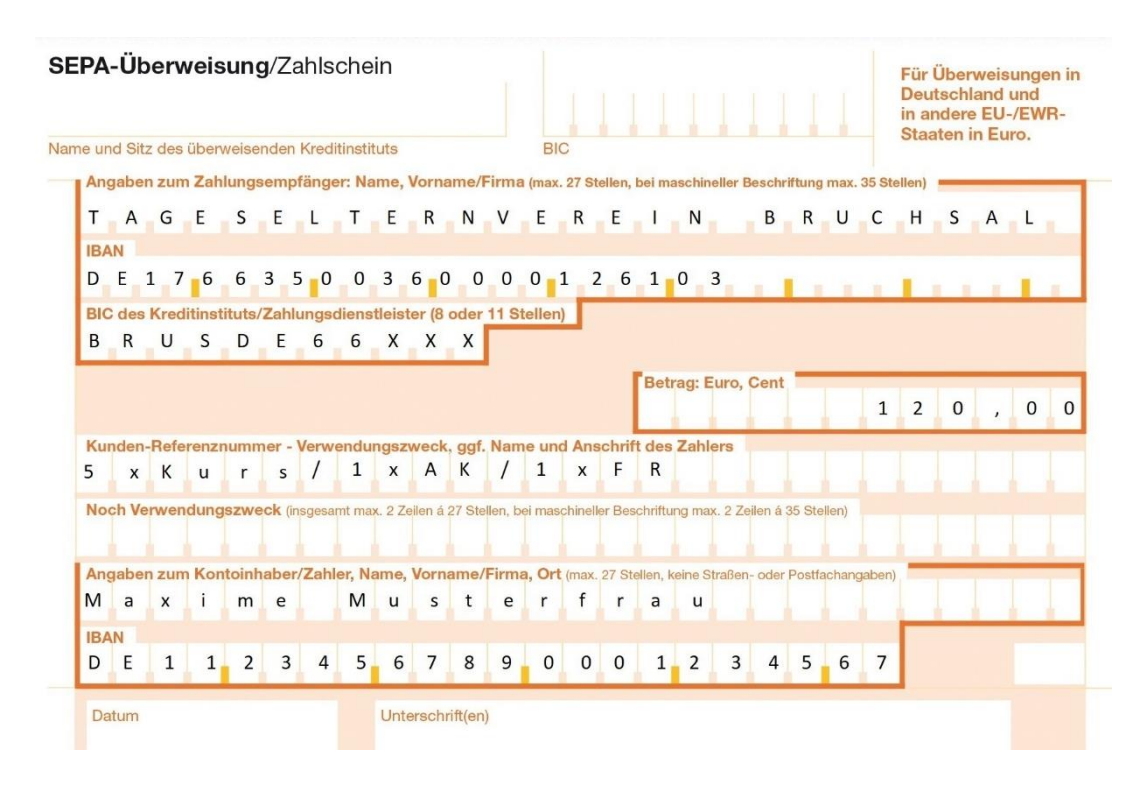

### **Legende für Ihre Angaben im Verwendungszweck:**

Anzahl der gebuchten Kurse **x** Abkürzung der jeweiligen Kursangebote

Abkürzungen:

- **Kurs** für alle regulären Fortbildungsangebote (auch wohnortnahe Fortbildungsgruppen)
- **AK** Erste Hilfe am Kind Auffrischungskurs
- **FR** Fortbildungsreihe (Respekt oder Mittendrin)

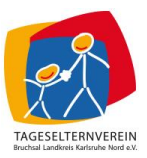

# **Anleitung: Stornierung eines Kurses**

1. Öffnen Sie das Kursportal und wählen Sie den Button "Mein Bereich" aus. Geben Sie ggf. Ihre persönlichen Anmeldedaten ein.

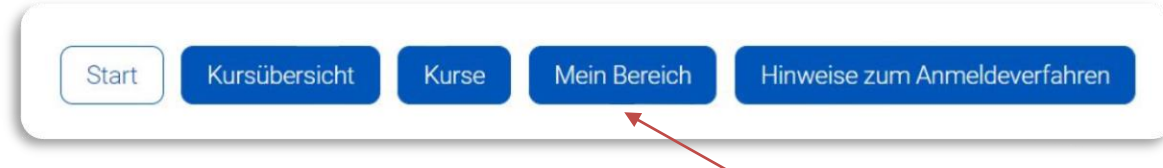

2. Hier werden Ihnen alle von Ihnen gebuchten Kurse angezeigt.

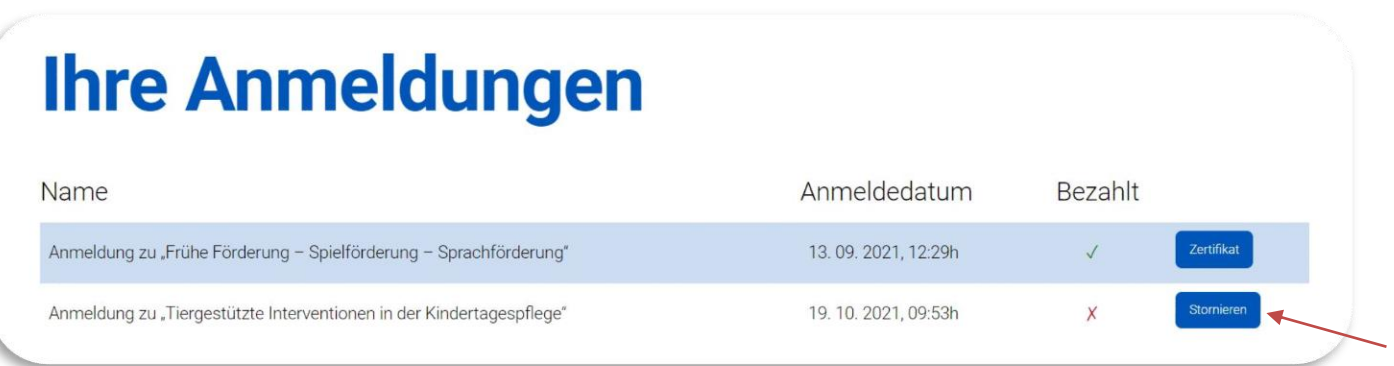

Sie sehen, wann Sie sich zu einem entsprechenden Kurs angemeldet haben und ob der Eingang Ihrer Überweisung der Kurskosten bereits bestätigt wurde.

Kurse, die in der Zukunft liegen, sind mit dem Button "Stornieren" versehen. Bitte klicken Sie auf diesen Button, wenn Sie sich von einem gebuchten Kurs abmelden möchten.

3. Folgendes Fenster öffnet sich:

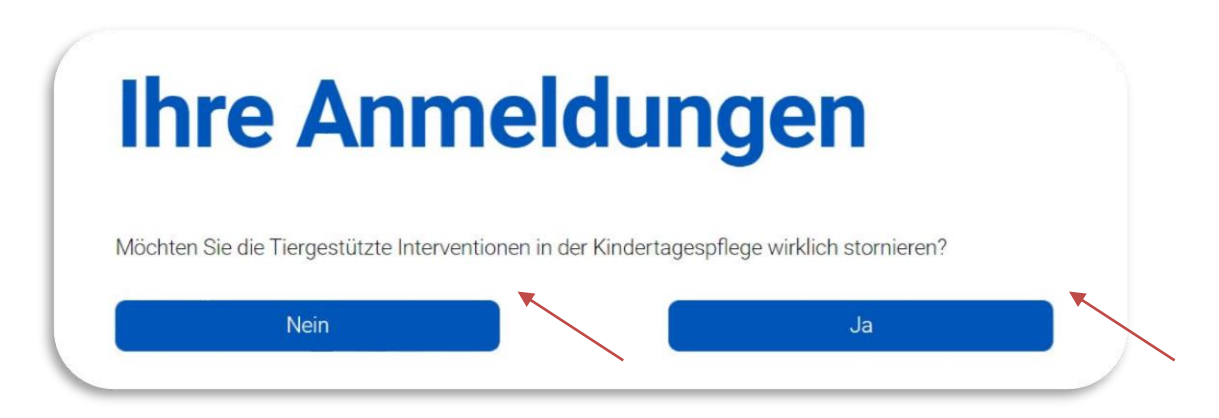

Klicken Sie auf **"Ja"**, um Ihre Anmeldung unwiderruflich zu stornieren. Klicken Sie auf **"Nein"**, um zurück zu Ihrem Login-Bereich zu gelangen.

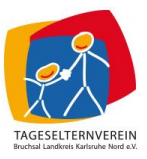

Wenn Sie "Ja" auswählen, öffnet sich folgendes Fenster:

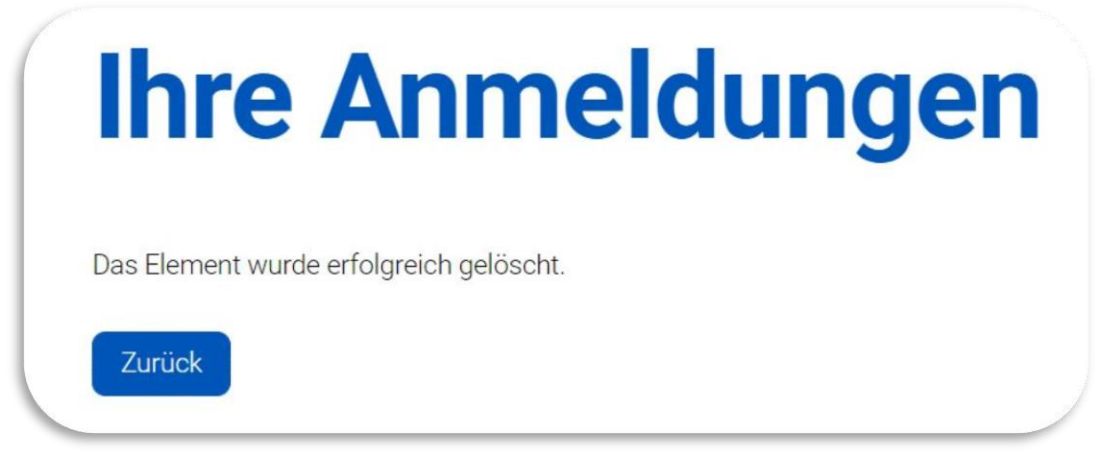

Klicken Sie auf "Zurück", um wieder in Ihren persönlichen Bereich zu gelangen.

4. Der Kurs wird Ihnen daraufhin nicht mehr in Ihrer persönlichen Buchungsübersicht angezeigt. Sie erhalten eine Bestätigung Ihrer Stornierung per Mail. **Bitte beachten Sie die geltenden Stornierungsfristen für eine Rückerstattung des Kursbeitrags.**

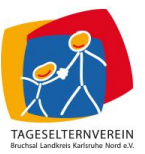

## **Anleitung: Verwaltung Ihrer Teilnahmezertifikate**

1. Öffnen Sie das Kursportal und wählen Sie den Button "Mein Bereich" aus. Geben Sie ggf. Ihre persönlichen Anmeldedaten ein.

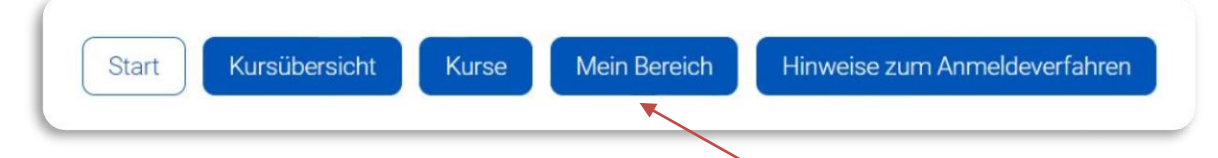

2. Hier werden Ihnen alle von Ihnen gebuchten Kurse angezeigt. Kurse, die bereits von Ihnen besucht wurden, sind mit dem Button **"Zertifikat"** versehen. Bitte klicken Sie auf diesen Button, wenn Sie sich Ihr persönliches Teilnahmezertifikat herunterladen (downloaden) möchten. Sie können Ihre Zertifikate individuell auf Ihrem Endgerät abspeichern oder ausdrucken.

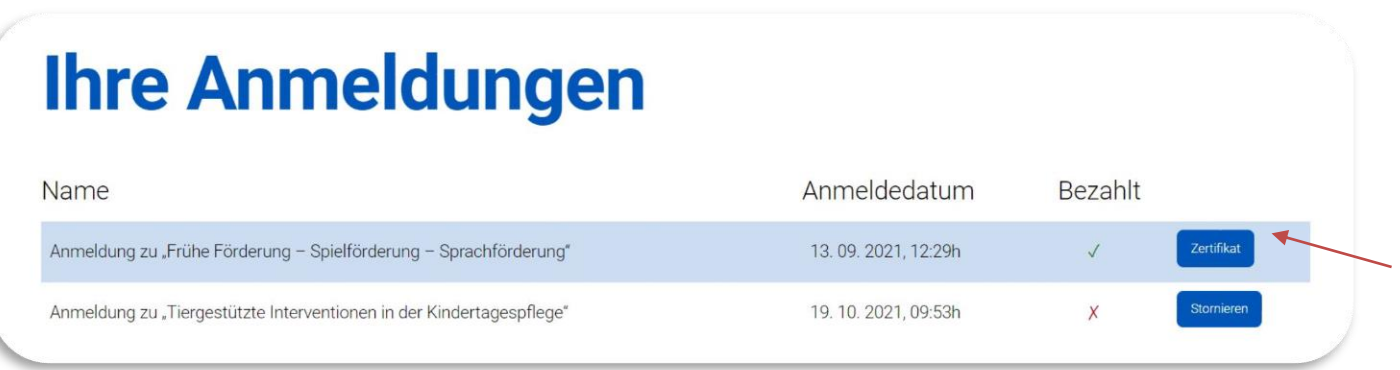

Bitte beachten Sie, dass es einige Tage dauern kann, bis Ihnen das Zertifikat nach der Veranstaltung zum Download zur Verfügung steht.

3. Klicken Sie auf den Button "Logout", um sich von Ihrem Benutzerkonto abzumelden.

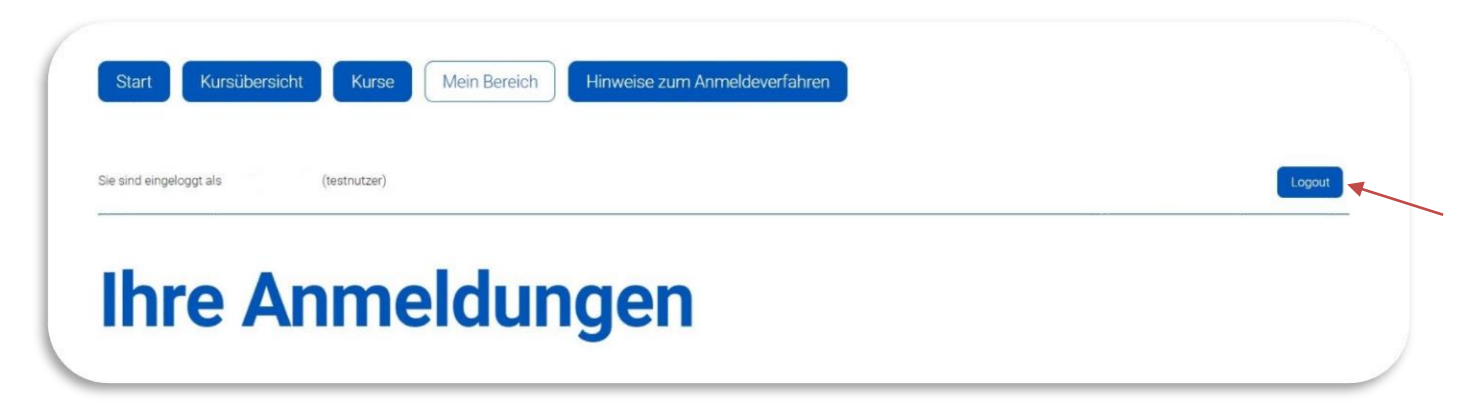